Updated 3/1/2021

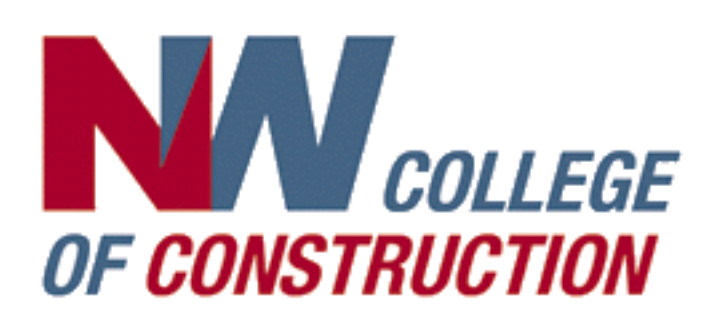

# Monthly Progress Reports (MPRs)

**4 Click Start a New Sheet button**

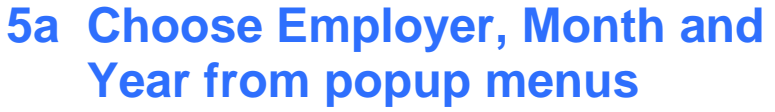

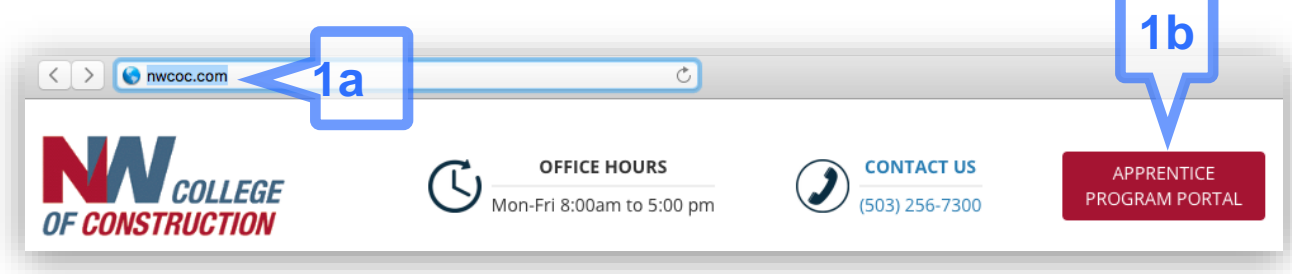

Only create ONE time sheet per MONTH per EMPLOYER.

- **1a Go to our website nwcoc.com** in any web browser on a desktop, notebook, mobile phone or tablet computer
- **1b Click Apprentice Program Portal button**
- **2a Enter Username and Password then click Sign In button**
- **2b Lost Passwords or new users** click on these links, or call 503- 256-7300 for assistance
- **3 Click MPR Work Hours button** or on a mobile phone screen click MPRs button

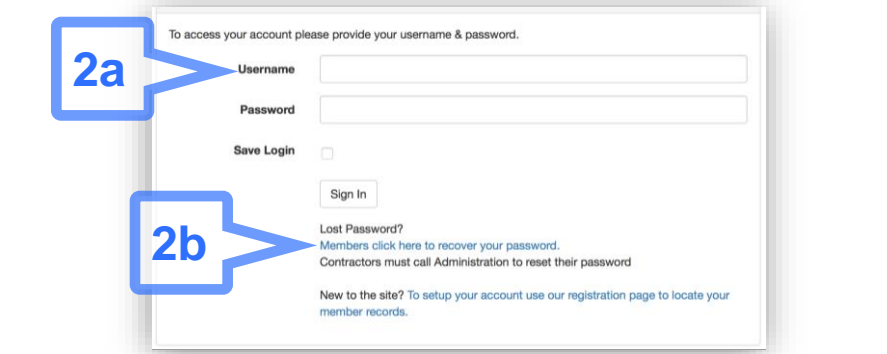

Start a New Sheet

## **5b Click Unemployed**

if you are submitting a timesheet for a month you were unemployed for ENTIRE month

**4**

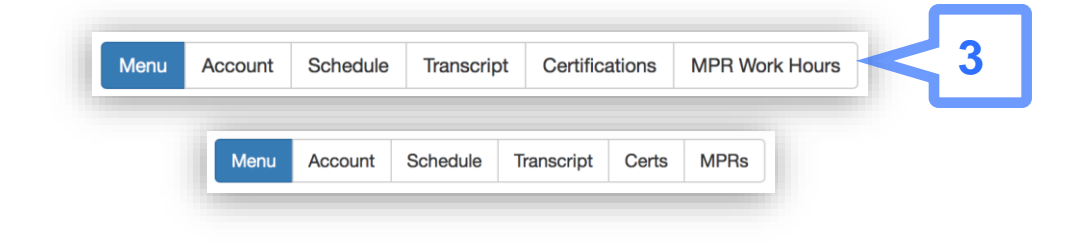

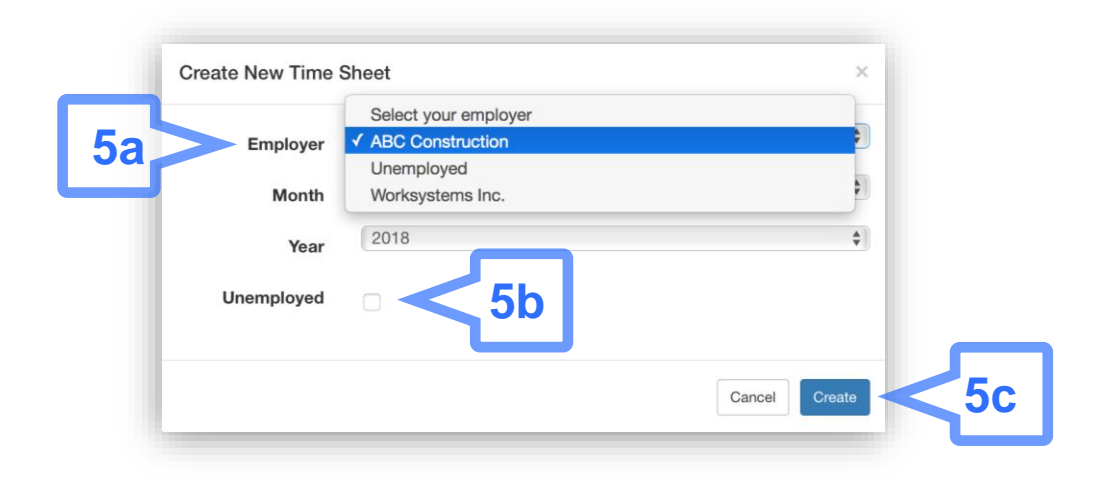

#### **5c Click Create button**

An error message will appear if you try to create a new timesheet that you had created previously

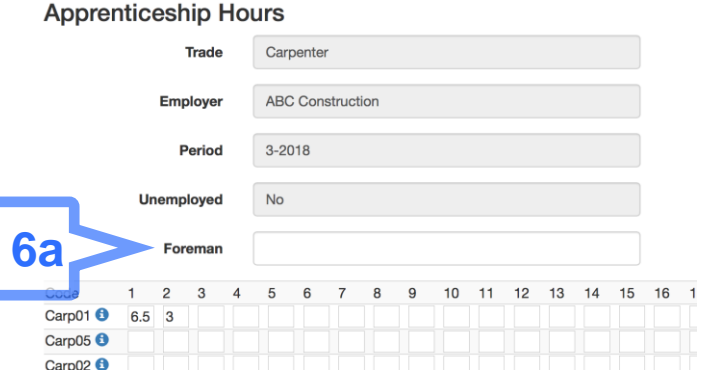

#### **6a Enter your Foreman's name**

Updated 3/1/2021

## **6b Enter hours worked**

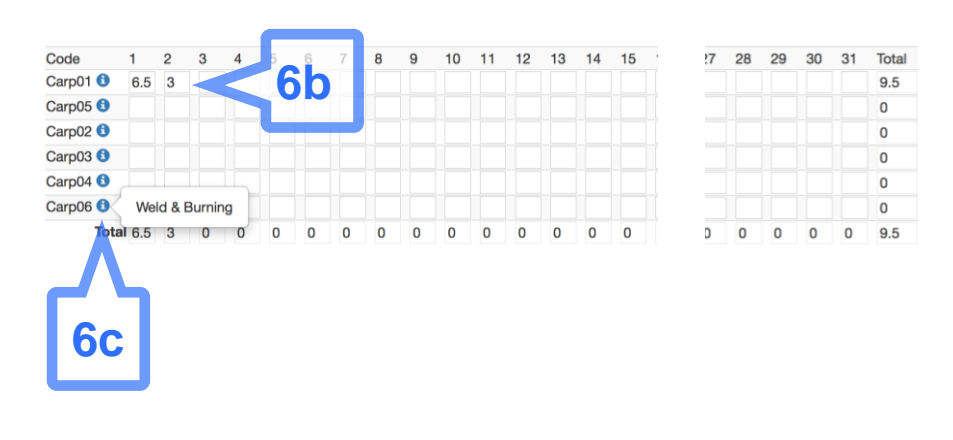

g to any page without saving will lose any chang

for each date for appropriate work code. (You may log in whenever you want during the month to enter hours as you complete work days.)

## **6c Click the "i" button**

to show/hide explanation of a work code

## **6d You MUST click Save button**

to save your entries BEFORE you close the browser window or navigate to another page

 **6d**

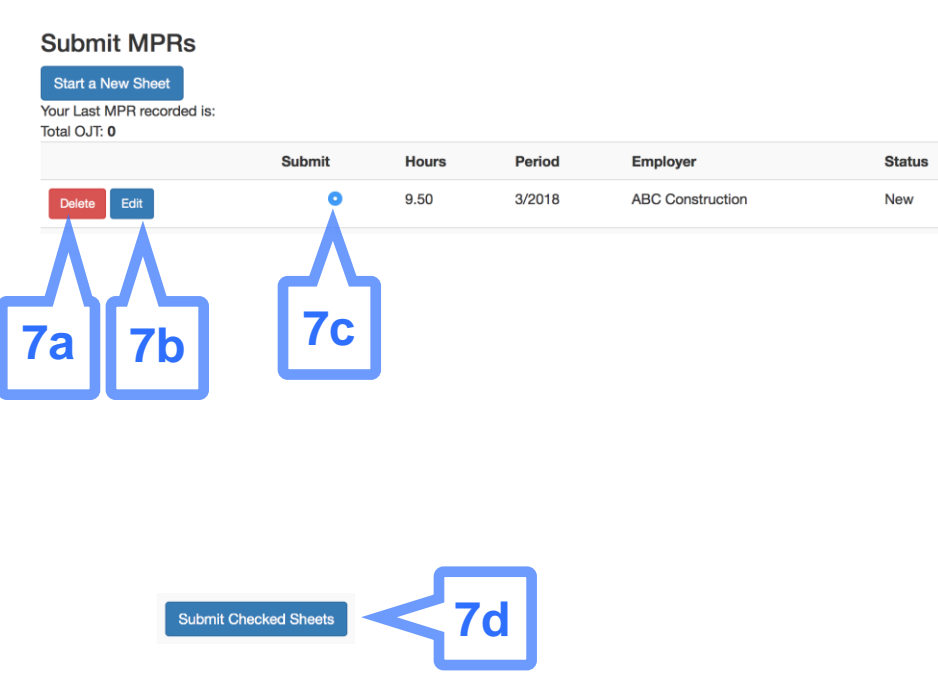

## **7a Click Delete button**

if you want to delete a timesheet that has not yet been submitted

#### **7b Click Edit button**

to add to or change a timesheet that has not yet been submitted

#### **7c Click Submit button**

to select a timesheet for submitting

#### **7d Click Submit Checked Sheets button**

to submit the selected timesheet (Do NOT submit timesheet early if you are laid off or think you will not be working anymore that month UNTIL you are certain)

#### **8 Your employer will Review through the Portal**

If your employer rejects your MPR you will receive an email letting you know that it has been rejected and the reason why. You must then log back into the portal and correct any issues and resubmit.

## **NOTE: Multiple Employers**

If you work for multiple employers in a given month, you can repeat the "Start a New Sheet" step 4 for each Employer. You may only have 1 sheet per employer per month.